# Flipped Teaching

With audio slideshows

Catherine Fritz

# Flipped Teaching

With audio slideshows

Catherine Fritz

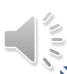

# Teaching activities

# <u>Class</u> Lecture

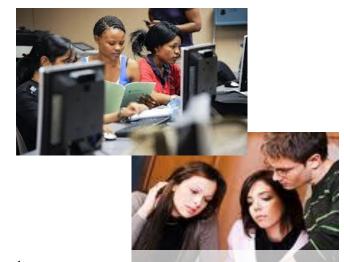

- Active and collaborative learning
  - + Encouraging attendance
- Providing help and guidance
  - + Motivation & self-confidence
- ✓ Assuring the work is done

# <u>Homework</u> Assignments

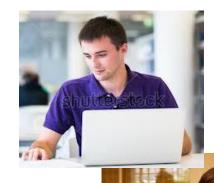

- ✓ Individually paced and scheduled
  - + Motivation & self-confidence
- ✓ Enabling research during lecture
  - + Vocabulary; background ideas
- ✓ Providing excellent revision

### Transferring lectures: multi-slide

### **Setting it up**

- Open slideshow to edit, starting on the first slide
- Connect microphone
- Select Slideshow tab, Record
  Slideshow dropdown, Start
  Recording from Beginning
- Record the slideshow as you click your way through animations and slides.
- When you click to advance from the last slide, the recording ends and you see the slidesorter view.
- Save as .pptx and/or.ppsx

### The student's use

- Run the slideshow, from the beginning or part-way through.
- Back-arrow to skip back to the beginning of a slide or previous slide.
- Can print off handouts as with any slideshow.

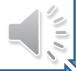

### To build in manual stops:

### Why?

- If a slide calls upon the student to do something
- If you want to leave time for students to reflect or make notes before going to the next slide
- To keep students active in the lecture

#### What to do

- Tutor:
  - Transitions tab, right side
  - Untick the 'After' option

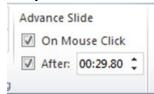

- Student:
  - Mouse click or right arrow to advance to the next slide

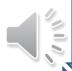

# To (re-)record a single slide

### **Setting it up**

- As before, but for that slide:
- Select Slideshow tab,
  Record Slideshow
  dropdown, Start
  Recording from Current
  Slide
- Record that slide, including animations
- When finished, press Escape or tick the 'x' to close the recording box.

### The student's use

• The student won't know the difference

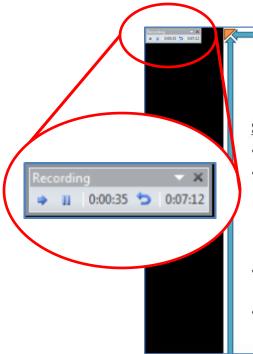

#### To (re-)record

#### Setting it up

- · As before, but for that slide:
- Select Slideshow tab,
  Record Slideshow
  dropdown, Start
  Recording from Current
  Slide
- Record that slide, including animations
- When finished, tick the 'x' to close the recording box.

# To delay advancing

After: 00:29.80 1

### Why?

 To create a short pause following a slide, without just having quiet recording time.

#### How?

- Transitions tab, right side
  - Leave 'After' ticked, but change the time, adding the number of extra seconds you want to wait before advancing

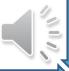

### To delay narration

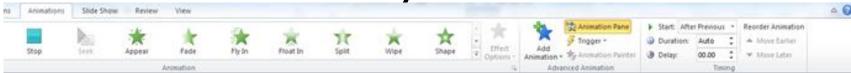

Y X

► Play

Animation Pane

0 ▷ Audio 5 Start On Click

> Start With Previous Start After Previous

Effect Options... Timing...

Remove

Hide Advanced Timeline

► Play

0 ▷ Audio 5

### Why?

- Student often look at the slide, rather than listening, when it first appears.
- Delaying the start
   of the narration
   allows students
   to proceed when
   Ready.

### How?

- Turn on the Animation Pane
- It will show the animation starting as item zero. Click on the right of that item.
- Click to "Start On Click"

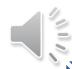

# Manually linking animation

### How?

- Add the animation to the slide. Turn on the **Animation** Pane
- While in edit, playback the narration by hovering over the icon and pressing play.

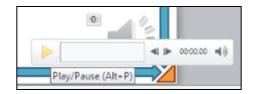

Select the Audio tools, Playback tab

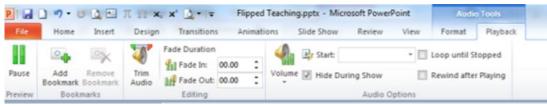

• While listening, click on **Add Bookmark** at each point where you want the narration to occur. You will need to press play after creating each bookmark.

# Manually linking animation

- Select the **Animation** tab
- In the **Animation Pane**, select the animation that should occur at the first bookmark.
- Click for the drop-down menu from **Trigger**, and the dropdown menu for **On Bookmark**.
- Select the appropriate
  Bookmark.
- Do the same for each bookmark-animation pair.

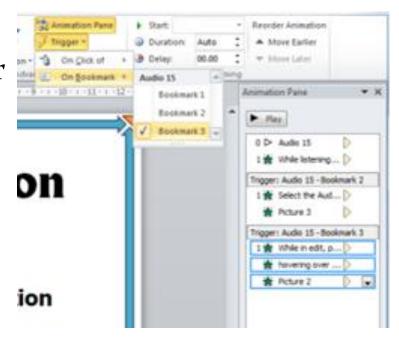

### In summary

- Audio slideshows are easy to produce and to modify
  - Familiar format and software
  - Students can print handouts or do whatever they usually do with slideshows
- They provide benefits to students, and students love them
  - They free up class time for more active, engaging activities
  - They allow students to work at their own pace, when they want
    - Replaying a slide when needed
    - Note taking, Looking up words, Reviewing previous material
  - They can be used when you cannot be there
- Combined with interactive class time, they can substantially improve students' motivation, learning and marks.
- They can provide a simple way to ease into more blended or distance learning, especially at the undergraduate level.